# Academia eGO

**Real Estate Software** 

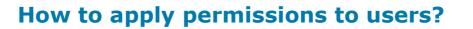

The application manager can allow or restrict the access of each user to the different options available in the application.

Permissions can be assigned individually or to groups. These groups are created by the system administrator.

To apply permissions to an individual user, take the following steps:

1. At the footer of the application, click `Users';

| 1111  | 15 Nov 2012                           | Qq etapa 🔷 Início do Processo > Visita aos imoveis 🔿 |
|-------|---------------------------------------|------------------------------------------------------|
| 7+    |                                       |                                                      |
| _     | Potential client: RS:Demo F457        | Preference Property                                  |
|       | Phone:                                | Apartment 3 Rooms + 2 Interior rooms,                |
|       | Email:                                | RS:CT_APA_161<br>Peniche, Peniche, Leiria            |
|       |                                       | Availability: Available                              |
|       |                                       | For sale: €25,000                                    |
|       |                                       |                                                      |
|       | add tags                              |                                                      |
| lact  | Add a tag Email Print Delete More     |                                                      |
| arect | Add a tag Email Philit Delete More    |                                                      |
|       |                                       | First page   Previous   page 14   Next   Last p      |
|       |                                       |                                                      |
|       |                                       |                                                      |
| керо  | rts: Create report, 24/09/2012, Summa | ry of opportunities                                  |
|       |                                       |                                                      |
|       |                                       |                                                      |

# 2. Create a new user or select an existing one;

| ę   | Configure the agency |            |               |                         | Users                         |  |  |  |
|-----|----------------------|------------|---------------|-------------------------|-------------------------------|--|--|--|
| -   | COMPANY              | Add new us | er            | Add new Company/Partner | Manage visibility among users |  |  |  |
|     |                      |            | USER          |                         |                               |  |  |  |
| 220 | TEAMS                |            | Andr          | re                      |                               |  |  |  |
|     | USERS                |            |               |                         |                               |  |  |  |
|     |                      | <i></i>    | And           | ré Dibaira              |                               |  |  |  |
| 900 | MANAGE COMMISSIONS   | Im         | André Ribeiro |                         |                               |  |  |  |

# **3.** In the user file, go to the '**Permissions**' section;

| Configure the agency |                                   |   | Users    |   |         |                  |
|----------------------|-----------------------------------|---|----------|---|---------|------------------|
|                      |                                   |   |          |   |         | ✓ Save this user |
| AL TEAMS             | Permissions Expand all Select all |   |          |   |         | ŕ                |
| L USERS              | Contacts                          | + | Property | + | Tags    | +                |
| MANAGE COMMISSIONS   | Lead                              | + | Rent     | + | Task    | +                |
|                      | Lead                              | + | Reports  | + | Tickets | +                |
|                      | Newsletters                       | + | Settings | + | Users   | +                |
|                      | Portfolio                         | + | Share    | + | Website | +                |
|                      | Products                          | + | Support  | + |         |                  |
|                      | Property appraisal or profile     | + | Surveys  | + |         |                  |

**4.** Select the permissions that the user will have in the different areas of the application;

| Permissions Expand all Select all |   |                                                                                             |   |                                                                   |   | * |
|-----------------------------------|---|---------------------------------------------------------------------------------------------|---|-------------------------------------------------------------------|---|---|
| Contacts                          | + | Property                                                                                    | + | Tags                                                              | + |   |
| Lead                              | - | Rent                                                                                        | + | Task                                                              | - |   |
| ☑ Delete<br>☑ Edit<br>☑ List      |   | Reports                                                                                     | + | <ul> <li>Add Note</li> <li>Delete</li> <li>Delete Note</li> </ul> |   |   |
| List                              | + | Settings                                                                                    | - | 🗹 Delete Note<br>🗹 Edit<br>🗹 Edit Note                            |   |   |
| Newsletters                       | + | I List<br>I Manage Origin/Sub Origin I Manage payments                                      |   | ☑ Insert<br>☑ List                                                |   |   |
| Portfolio  Delete Edit            | - | <ul><li>☑ Profile</li><li>☑ See statistics</li></ul>                                        |   | Update with Google calendar                                       | + |   |
| Insert                            |   | Share<br>Manage                                                                             | - | Users                                                             | + |   |
| Products                          | + | Support                                                                                     | + | Website                                                           | - |   |
| Property appraisal or profile     | + | Surveys                                                                                     | - |                                                                   |   |   |
|                                   |   | <ul> <li>Delete</li> <li>Delete answer</li> <li>Edit</li> <li>List</li> <li>Send</li> </ul> |   |                                                                   |   | ш |

**Note:** Even if the '**List**' option is not selected the user can always view Opportunities / Properties/Contacts/Tasks and Leads that are his responsibility.

# Settings:

- Edit: Allows the user to edit the overall settings of the software;
- Manage Origin /Sub Origin: Allows the user to manage the origin and sub origin of the opportunities;
- Manage payments: Allows the user to manage payments;
- List: Allows the user to view list of properties/contacts;
- **Profile:** Allows the user to manage user profiles.
- Barómetro: Allows the user to view the Barómetro of Casa Sapo;

# **Contacts:**

- Add Note: Allows the user to add notes to contact records;
- Delete Note: Allows the user to delete notes from contact records;
- Edit Note: Allows the user to edit notes from the contact records;
- Edit: Allows the user to edit contact records;
- Export to sites: Allows the user to define contacts to be exported;
- Merge or Delete: Allows the user to delete contacts or merge two duplicated contacts;
- **Import contacts from Google:** Allows you to import contacts from your Google account.
- Insert: Allows the user to add new contacts;
- List: Allows the user to view the list of contacts;
- Synchronize: Allows the user to synchronize contacts with your Gmail account;

#### Tags:

- Manage: Allows the user to create / edit / delete tags;
- List: Allows the user to view properties / contacts associated to the selected tag

#### **Property:**

- Access to prospecting for properties: Allows the user to have access to the eGO prospecting for properties tab;
- Add Note: Allows the user to add notes to properties;
- Delete Note: Allows the user to delete notes of properties;
- Delete: Allows the user to delete properties;
- Fast edit: Allows the user to make quick edits;
- Edit Commissions: Allows the user to edit commissions for each property;
- Edit current account: Allows the user to edit the current account of a property;
- Edit private data: Allows the user to edit the fields of the 'Private Data' section of a property;
- Edit Availability: Allows the user to edit the availability of a property (In evaluation / available / Reserved / etc.);
- Edit Note: Allows the user to edit notes of a property;
- Edit by associations: Allows the user to edit properties when the type of user is a Broker or salesman;
- Edit reference: Edit the references of properties;
- Edit: Allows the user to edit the fields of a property;
- Statistics: Allows the user to see the statistics of a property;
- Export to sites: Allows the user to set properties for exportation;

- Export Property Details: Allows the user to export the details of the property;
- Manage keys: Allows the user to manage the keys related to a property;
- **Insert:** Allows the user to add properties;
- List current account: Allows the user to view the current account of a property;
- List: Allows the user to view the list of properties.

#### Lead:

- **Delete:** Allows the user to delete Leads;
- Edit: Allows the user to edit Leads;
- List: Allows the user to view a list of Leads.

#### **Newsletters:**

- **Delete:** Allows the user to delete Newsletters;
- Edit: Allows the user to edit Newsletters;
- List: Allows the user to view the list of Newsletters.

## **Opportunities:**

- Add Note: Allows the user to add notes to opportunities;
- Add roadmaps and visits: Allows the user to add roadmaps of visits to opportunities;
- Delete Note: Allows the user to delete notes of opportunities;
- Edit: Allows the user to edit opportunities;
- Edit CPCV: Allows the user to edit the management of the Promissory Contract of Sale and Purchase;
- Edit Scriptures: Allows the user to edit the management of deeds;
- Edit lead timelines: Allows the user to edit the steps that are needed to accomplish an opportunity;
- Edit Financing: Allows the user to edit the financing management;
- Edit Note: Allows the user to edit notes associated to opportunities;
- Edit Reference: Allows the user to edit the reference of opportunities;
- Manage Summary Table: Allows the user to manage the Leads summary table;
- **Merge or Delete:** Allows the user to delete opportunities or merge two duplicated opportunities;
- Insert: Allows the user to add opportunities;
- List roadmaps and visits: Allows the user to view the list of roadmaps and visits associated to an opportunity;
- List: Allows the user to view the list of opportunities;
- Passing Stage to Win/Lost: Allows the user to set the state of opportunities to 'Won'

or `Lost'.

#### Share:

• Manage: Allows the user to share properties between agencies;

# **Property appraisal or profile:**

- **Delete:** Allows the user to delete Property Ratings and Appraisals;
- **Approve:** Allows the user to approve Property Ratings and Appraisals;
- **Edit:** Allows the user to edit the Property Ratings and Appraisals;
- **Manage Property Rating:** Allows the user to assign an internal rating to the property (sale likely, sale hard, etc.);
- List: Allows the user to view Property Ratings and Appraisals;

## **Portfolio:**

- Delete: Allows the user to delete Portfolios;
- Edit: Allows the user to edit Portfolios;
- **Insert:** Allows the user to insert Portfolios;
- List: Allows the user to view the list of Portfolios;

#### **Products:**

- **Delete:** Allows the user to delete Products;
- Edit: Allows the user to edit Products;
- List: Allows the user to view the list of Products;

#### **Surveys:**

- Delete answer: Allows the user to delete the answers of the surveys;
- Delete: Allows the user to delete surveys;
- Edit: Allows the user to edit surveys;
- Send: Allows the user to send surveys;
- List: Allows the user to view the list of surveys;

#### **Reports:**

- Access to office reports: Allows the user to create/view office reports;
- Access to rentals reports: Allows the user to create/view rentals reports;
- Access to contacts reports: Allows the user to create/view reports related to contacts;
- Access to property reports: Allows the user to create/view reports related to properties;
- Access to newsletters reports: Allows the user to create/view reports related to

newsletters;

- Access to opportunities reports: Allows the user to create/view reports related to opportunities;
- Access to tasks reports: Allows the user to create/view reports related to tasks;
- Access to tickets reports: Allows the user to create/view reports related to tickets;
- Edit: Allows the user to edit existing reports;

Support: Page where you can communicate with technical support by chat or form

- **Delete:** Allows the user to delete requests to technical support;
- Edit: Allows the user to edit requests to technical support;
- List: Allows the user to view the lists of requests to technical support;

#### **Tasks:**

- Update with Google Calendar: Allows the user to add Google calendar tasks to eGO;
- Add Note: Allows the user to add notes to tasks;
- **Delete Note:** Allows the user to delete notes of tasks;
- Delete: Allows the user to delete existing tasks;
- Edit Note: Allows the user to edit notes associated to tasks;
- Edit: Allows the user to edit tasks;
- **Insert:** Allows the user to add new tasks;
- List: Allows the user to view the list of tasks;

# **Tickets:**

- **Delete:** Allows the user to delete Tickets;
- Edit: Allows the user to edit other Tickets;
- Edit lead timelines: Allows the user to edit Ticket timelines;
- List: Allows the user to view the list of Tickets;

#### **Users:**

- Delete: Allows the user to delete other users;
- **Configure who can see and edit the permissions of records:** Allows the user to set which users have permission to view and edit the **`Permissions**' section;
- Edit: Allows the user to edit other users;
- Insert: Allows the user to add new users;
- List: Allows the user to view the list of users;
- Follow me: Allows the user to follow opportunities, properties, contacts, tasks, leads;
- Files (sub category of "Users"):
  - Manage files: Allows the user to manage the files related to opportunities,

properties, contacts, and tasks;

- View Contacts files: Allows the user to view the contact related files;
- View file archive: Allows the user to view the related files;
- View Lead files: Allows the user to view the lead related files;
- View Product files: Allows the user to view the product related files;
- **View Property files:** Allows the user to view the property related files;
- View Rent files: Allows the user to view the renting related files;
- View Vehicle files: Allows the user to view the vehicle related files;
- Notifications (sub category of "Users"):
  - Manage notifications: Allows the user to manage notifications;
- **Proposals** (sub category of "Users"):
  - **Delete:** Allows the user to delete proposals/counter proposals of opportunities;
  - Edit: Allows the user to edit proposals/counter proposals of opportunities;
  - List: Allows the user to view a list of proposals/counter proposals of opportunities;

#### Website:

- Manage: Allows the user to manage the website
- **5.** Finally, click **`Save**`;

| Configure the agency |                                   |   | Users    |   |         |                  |
|----------------------|-----------------------------------|---|----------|---|---------|------------------|
|                      |                                   |   |          |   |         | ✓ Save this user |
| 221. TEAMS           | Permissions Expand all Select all |   |          |   |         | Â                |
| L USERS              | Contacts                          | + | Property | + | Tags    | +                |
| MANAGE COMMISSIONS   | Lead                              | + | Rent     | + | Task    | +                |
|                      | Lead                              | + | Reports  | + | Tickets | +                |
|                      | Newsletters                       | + | Settings | + | Users   | +                |
|                      | Portfolio                         | + | Share    | + | Website | +                |
|                      | Products                          | + | Support  | + |         |                  |
|                      | Property appraisal or profile     | + | Surveys  | + |         |                  |

Learn more at: <u>http://academy.egorealestate.com</u>

**Questions:** <u>support@egorealestate.com</u>